# **Creating Quiz using Quizizz.**

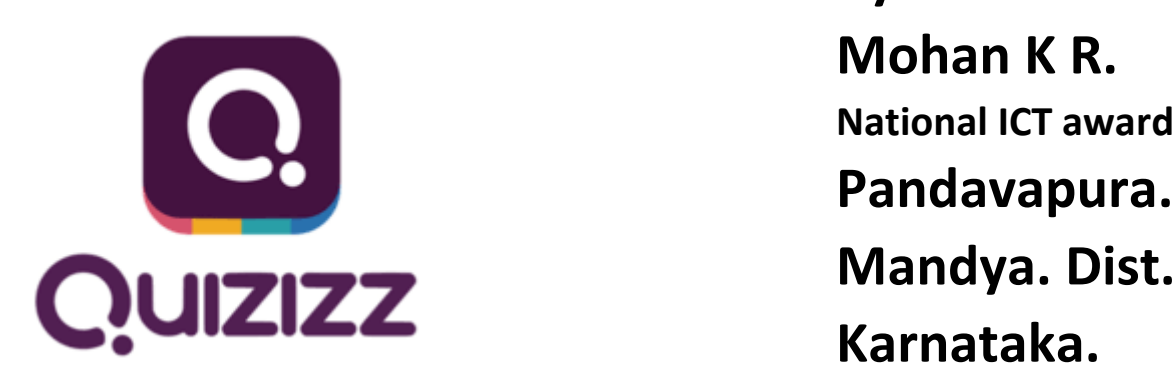

 **By Mohan K R. National ICT awardee Pandavapura. Tq**

**Quizizz** is an online assessment free tool. It allows you to conduct studentpaced formative assessments in a fun and engaging way for students of all ages and class. It works on any device: web browser, iOS, Android and Chrome apps. It allows to teachers to create own quizzes. After providing students with a unique access code, a quiz can be recorded live as a timed competition or used as a homework with a specific deadline.

After the quizzes have been completed, students can review their answers. Furthermore, the resulting data is compiled into a spreadsheet to give the instructor a clear visual of the students' performance.

This immediate feedback can be used by teachers to revise future learning activities and altar the focus of material by putting a larger emphasis on concepts that students are struggling with.

You can access hundreds of ready-made learning quizzes or create your own. Join as a teacher, pick a quiz, and use the code for a virtual room to give to your students.

**Privacy:** The only personal information that the instructor needs to provide in order to make a quiz is a valid email address. The site's privacy policy states that this is not shared with anyone except to comply with the law, develop products, or protect the site's rights

#### **How to Use Quizizz**

- 1. Go to Quizizz.com and hit "GET STARTED".
- 2. If you want to use an existing quiz, you can use the "Search for quizzes" box and browse. Once you have selected a quiz, skip to step 8. If you want to create your own quiz, select the "Create" panel, then the "Sign Up" panel and fill in the form.
- 3. Enter a name for the quiz and an image if you like. You can also select its language and make it either public or private.
- 4. Fill in a question, as well as answers, and be sure to click the "incorrect" icon next to the correct answer in order to change it to "correct". You can also add a corresponding image if you would like.
- 5. Select "+ New Question" and repeat step 4. Do this until you have made all of your questions.
- 6. Hit "Finish" in the top right corner.
- 7. Select the appropriate grade range, subject(s), and topic(s). You can also add tags to make it easier to search for.
- 8. You can either select "PLAY LIVE!" or "HOMEWORK" and choose the desired attributes.
- 9. Students can go to Quizizz.com/join and type in the 6-digit code to participate in the live quiz or complete the homework. They will be asked to enter a name to be identified by.
- 10. Once the students are finished, refresh your page and you will be able to view the results of the quiz. Click on name to expand and get more detailed, question-by-question results.

### **How to create a quiz in Quizizz.**

The Quizizz editor lets you make quizzes with the following question types:

- 1. Multiple correct answers
- 2. Images as answer choices
- 3. Up to 5 answer choices.
- 4. Check box type questions.
- 5. Fill-in the blank questions.
- 6. Poll type questions.
- 7. Open ended questions.

You can choose to have a combination of these question types in the same quiz.

### **Here are the steps to create a quiz using the Quizizz editor:**

1. Once you are logged in, click on the 'Create new quiz' button from the navigation bar.

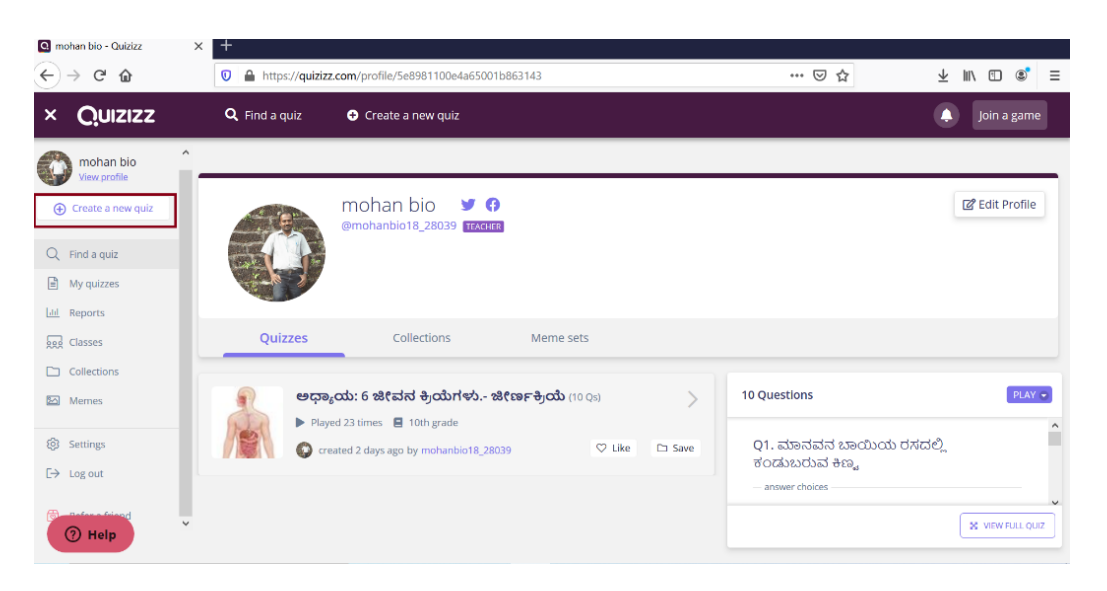

2. You now get to see a popup that prompts you to create the quiz. Enter a name and relevant subject Click the 'next' 'Save' button to continue.

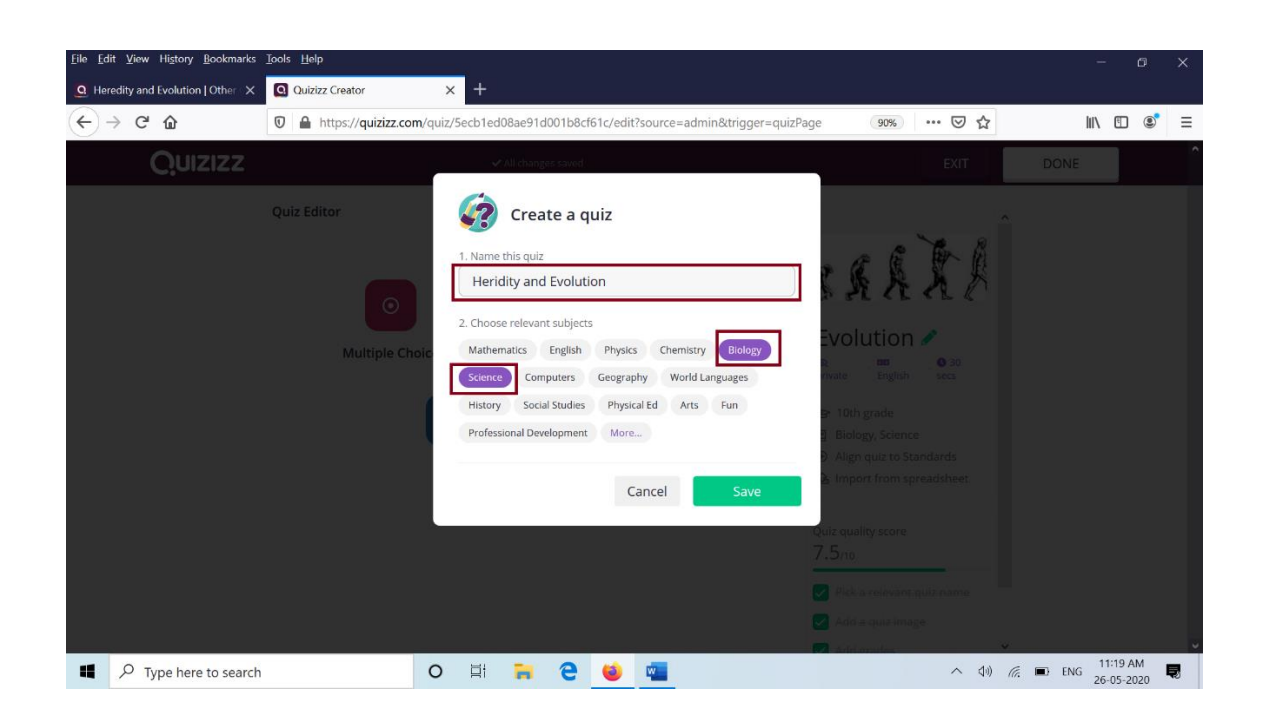

3. Click on '**Create a new question**' button to add a new question to your quiz. Select type of questions, an appropriate image for the quiz, language, for which standard and Click the 'Save' button to continue.

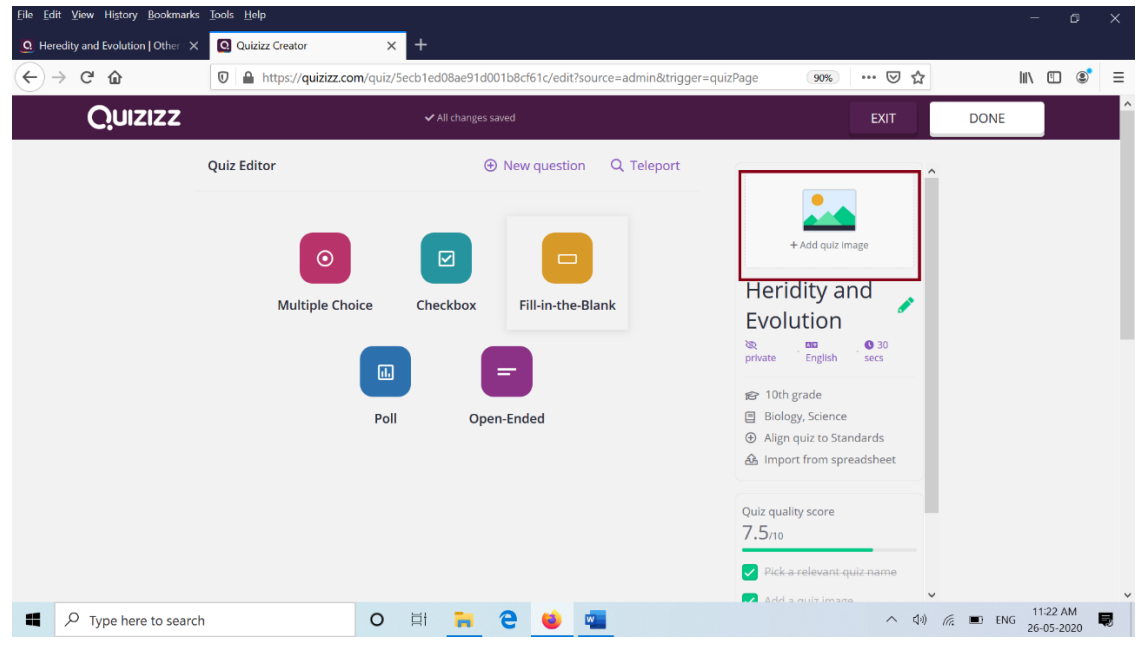

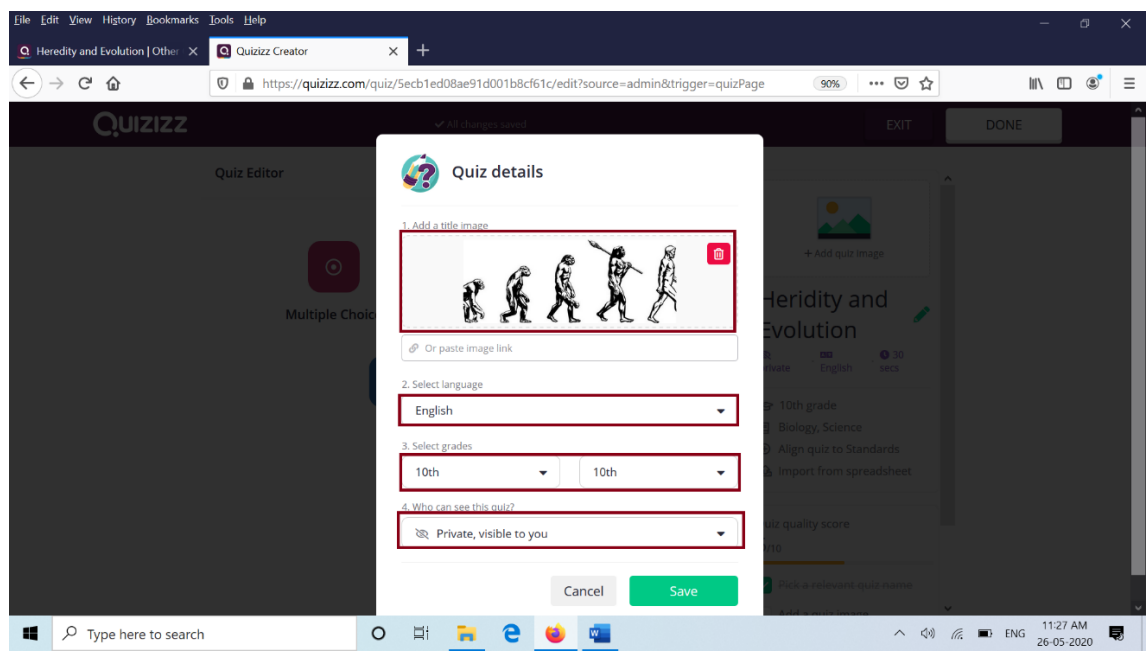

4. You can add questions with text and/or images. To add an image to a question, click on the 'Image' button next to the question text field. Adjust the time taken to answer the question from the drop-down.

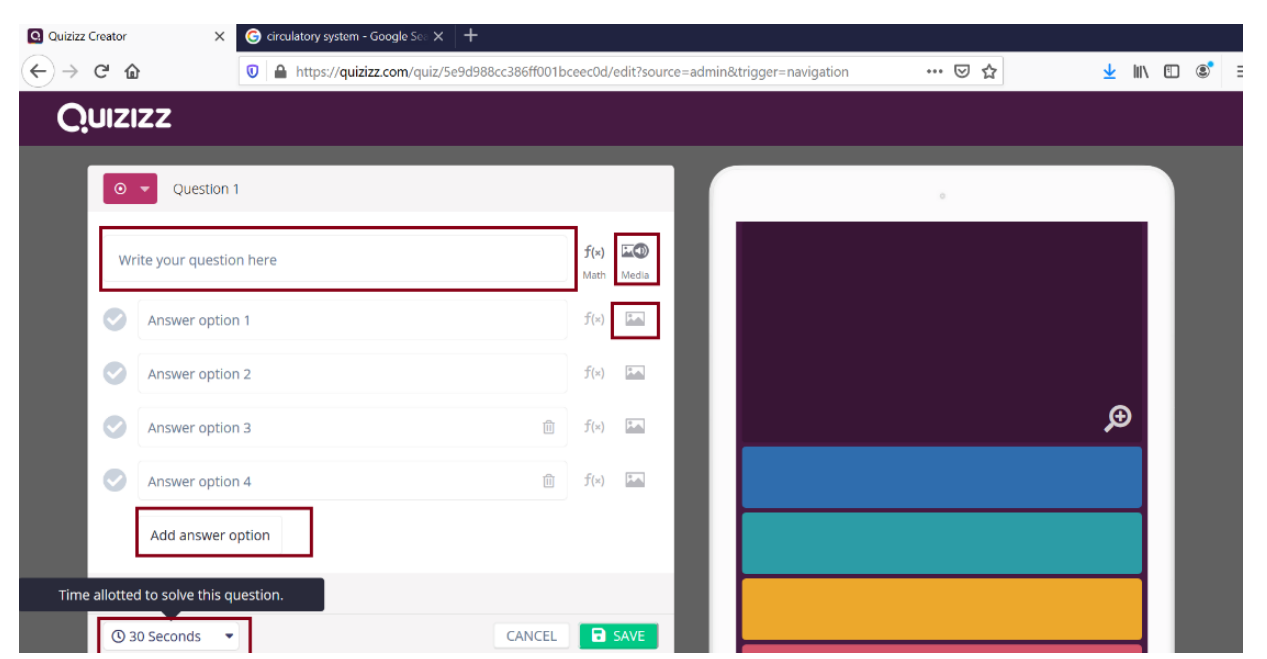

5. Provide some answer choices for the question. All questions should have between two to five answer options. Click the Add answer option if you want and save.

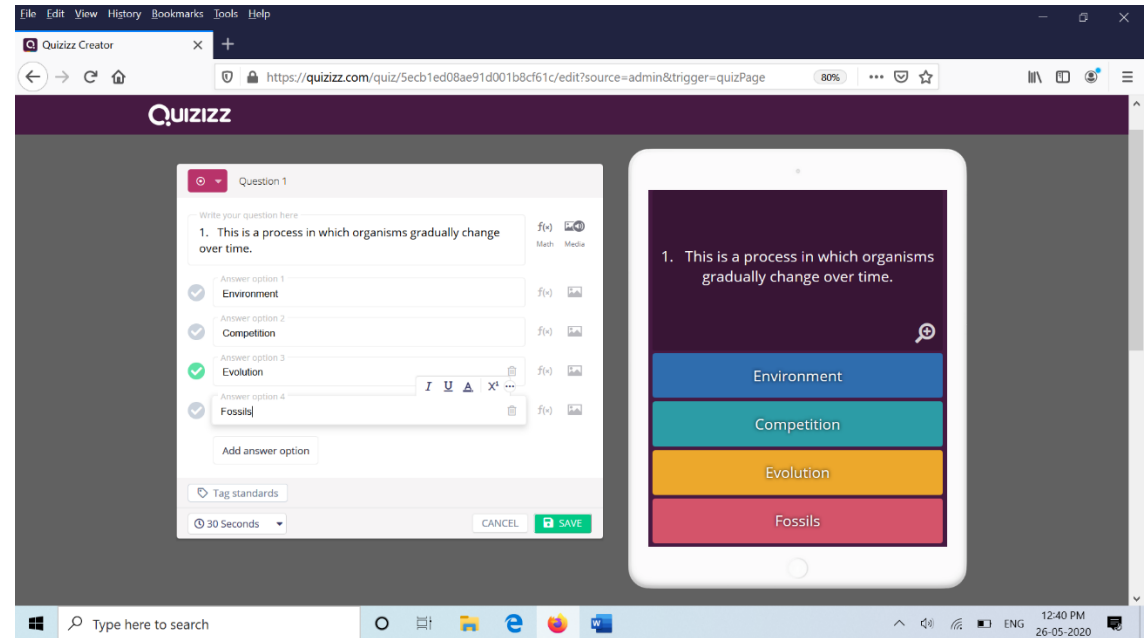

6. Now you can also add images as answer options or image in the question. Upload an image for the answer options (from the dropdown as shown below).

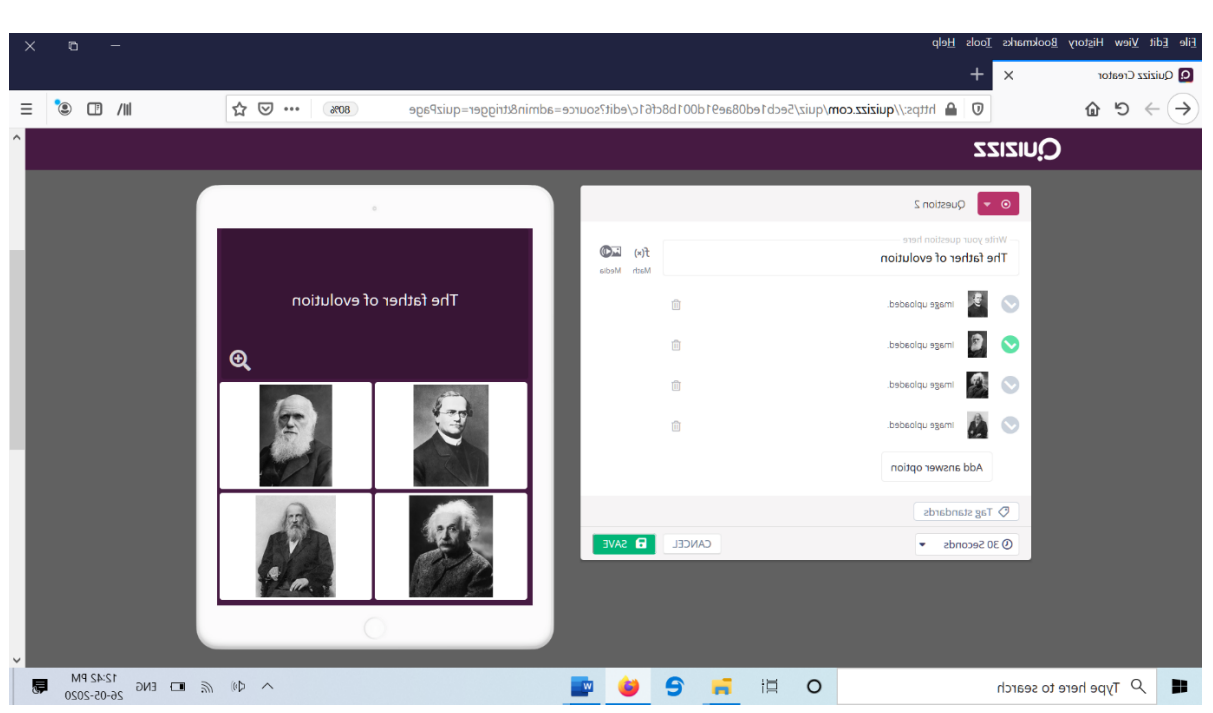

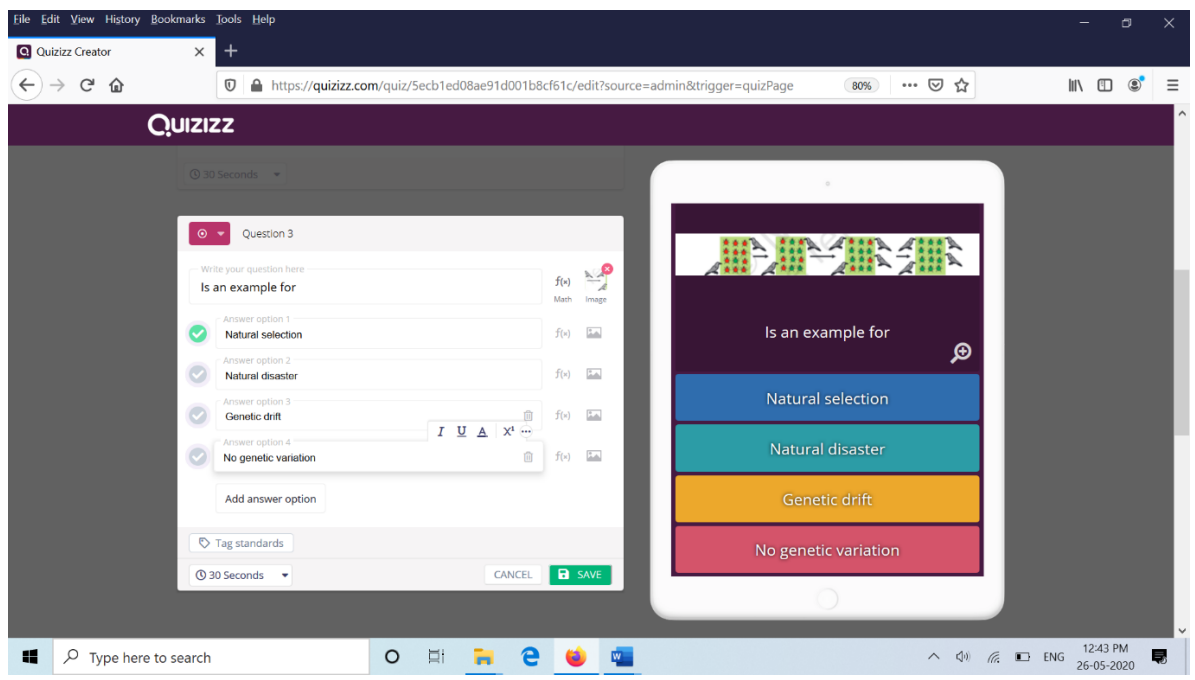

True or false, Yes or no type questions

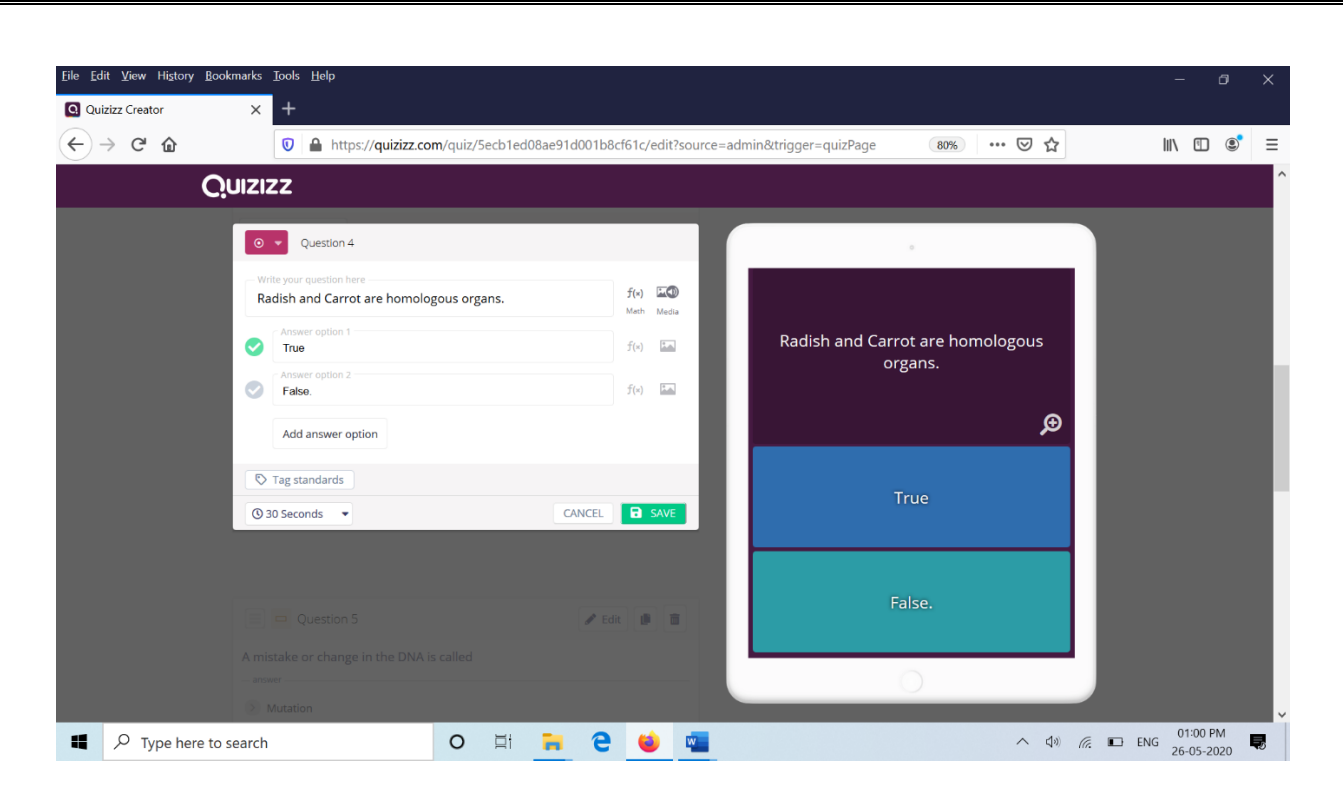

**Check box type question**, As there are multiple answer for a question.

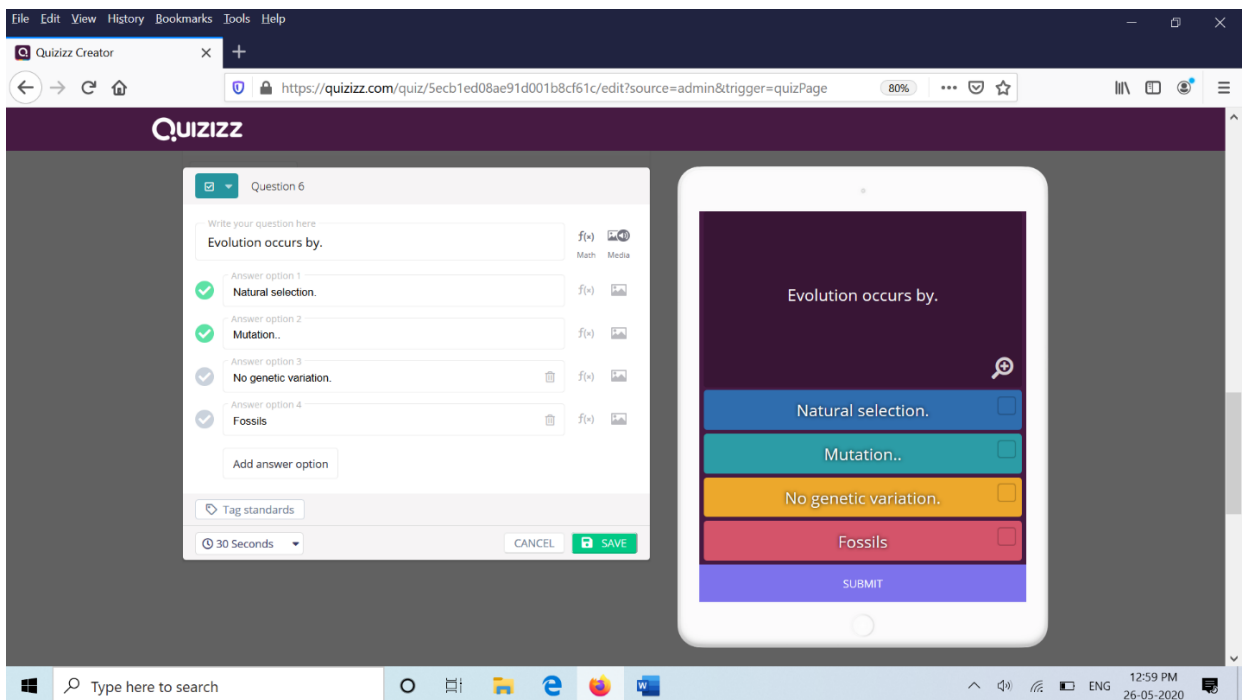

**Fill in the blank like question:** correct answer and alternative answer should be typed.

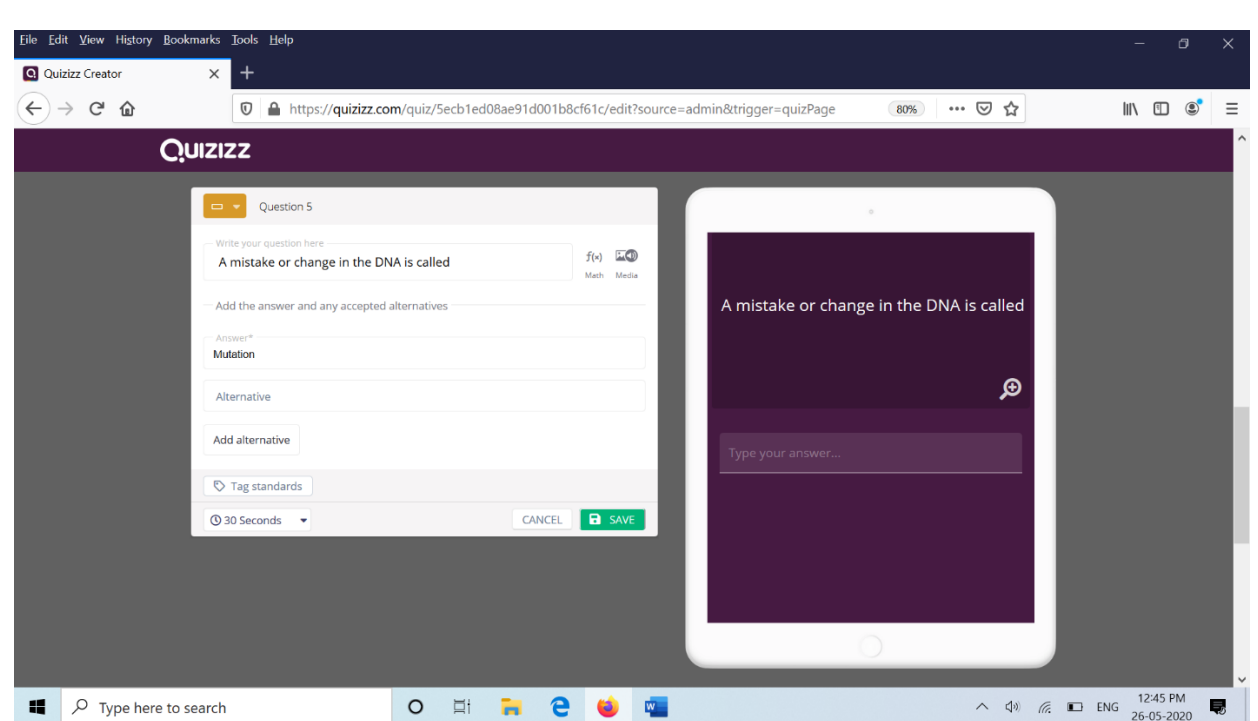

**Poll type question**. No grading will occurs. Voteing type question will be given for this.

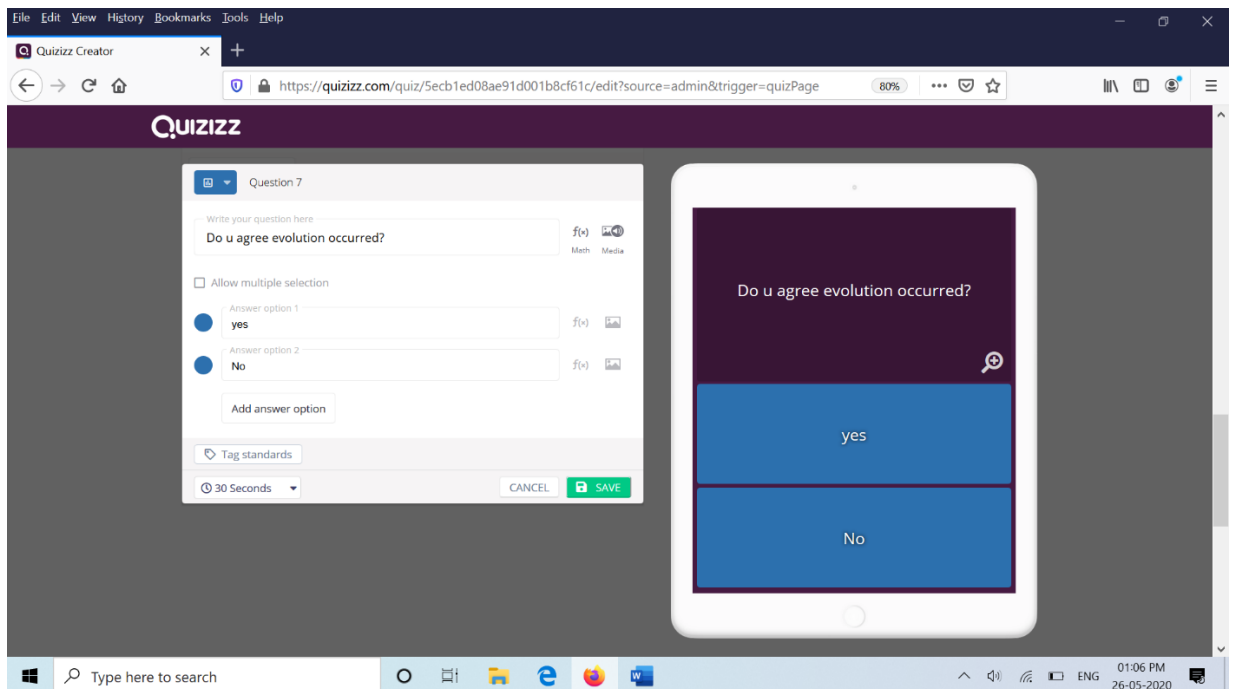

7. Once you have added all the questions to your quiz, click on the 'Done' button to publish the quiz.

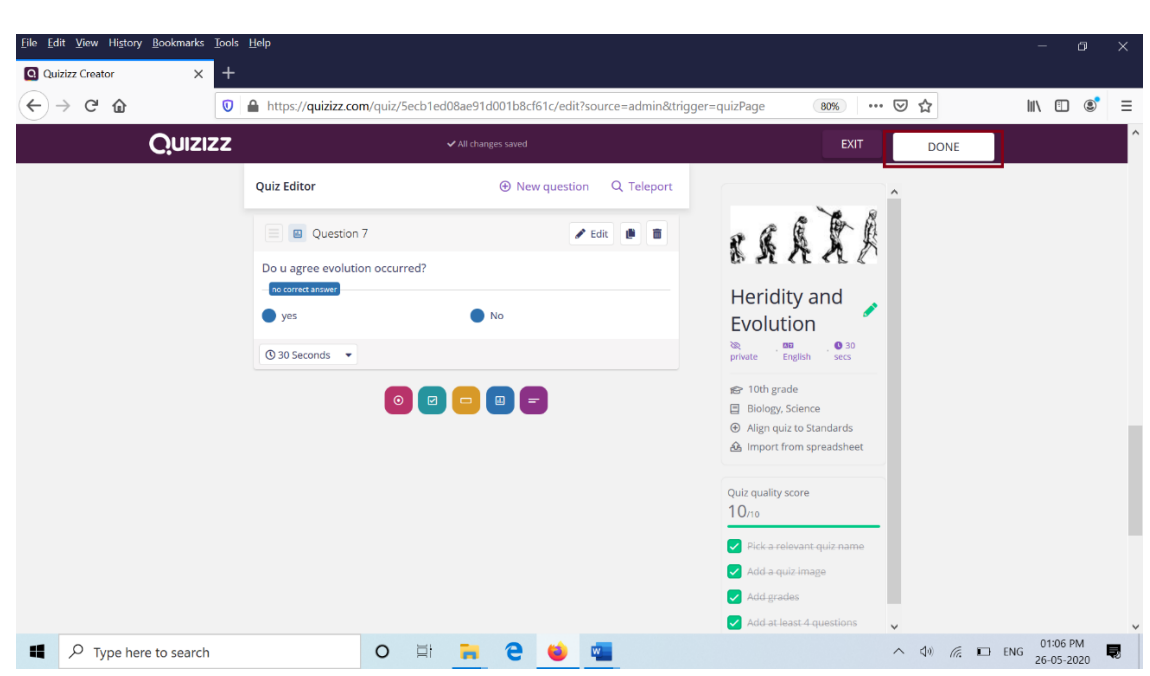

8. Once your quiz is ready. U can check it out by clicking on practice. Or u can start the quiz by clicking on play live, or u can assign as a homework.

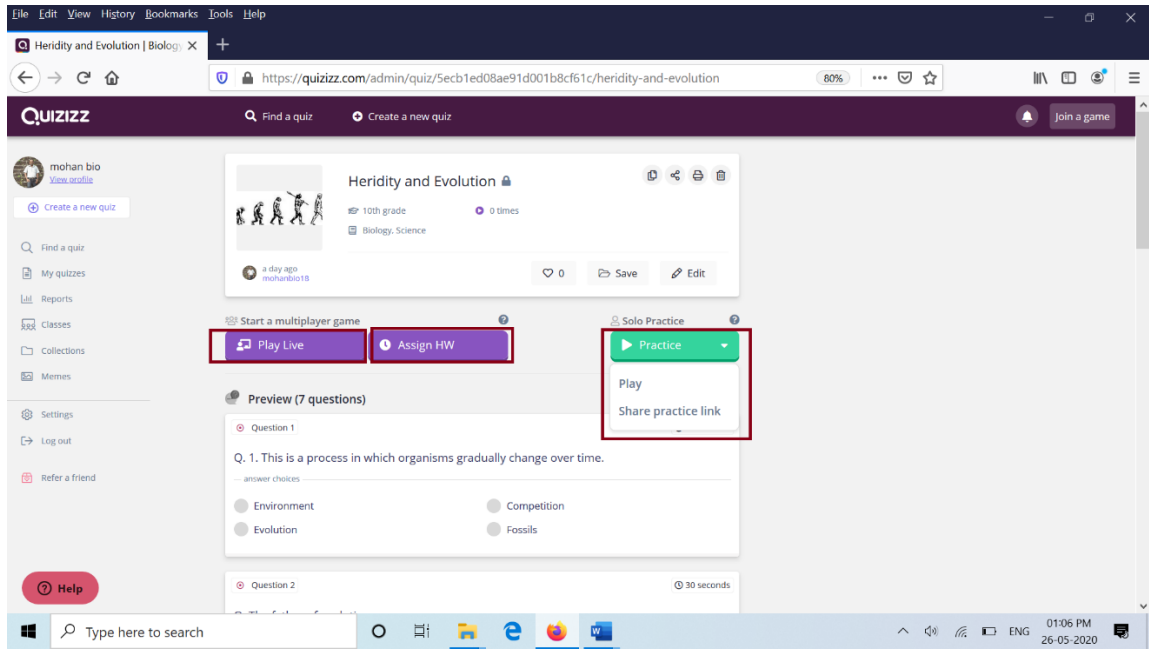

and click continue.

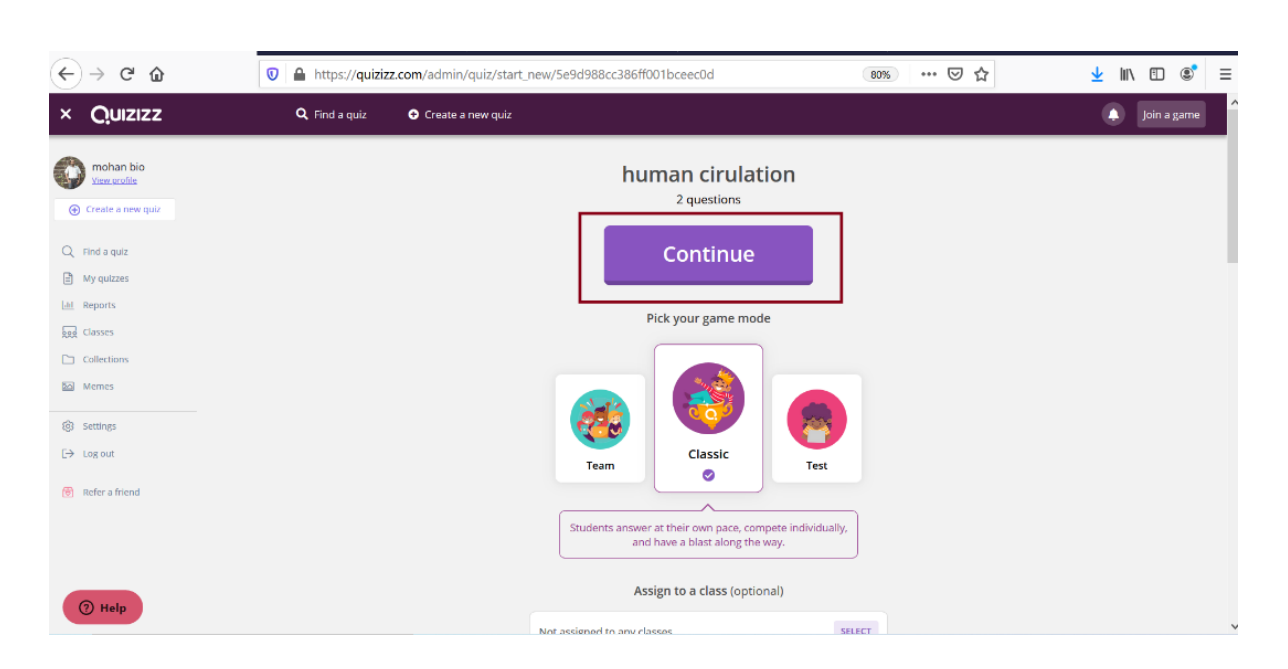

9. Share the game through google classroom, Microsoft team, or copy the link and share with email, WhatsApp etc.

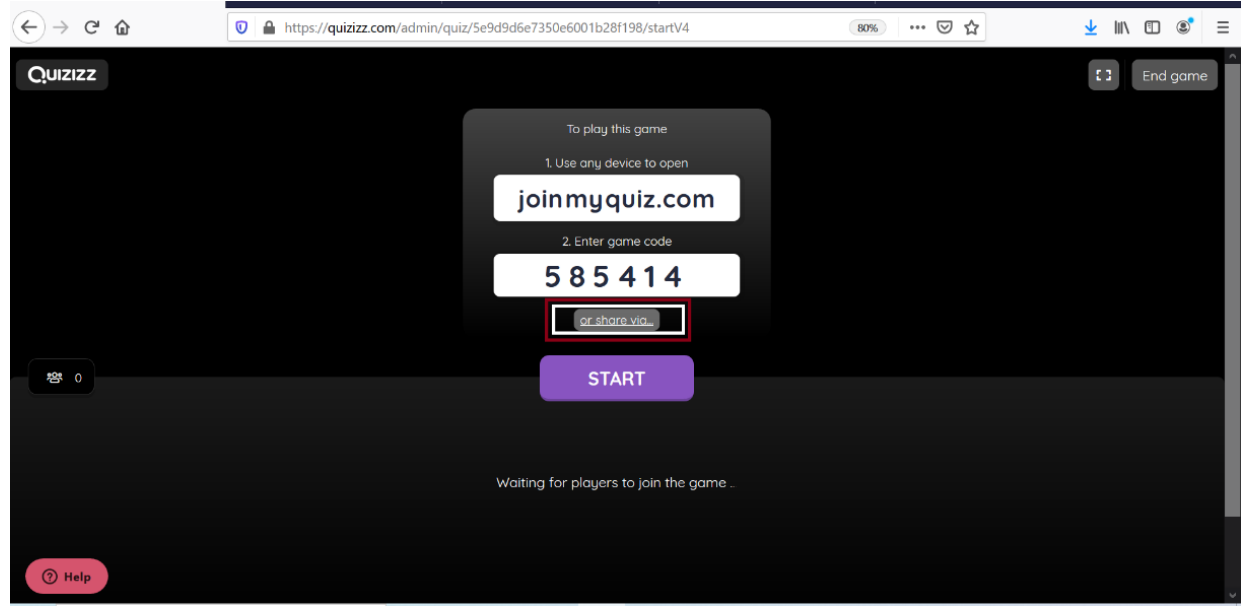

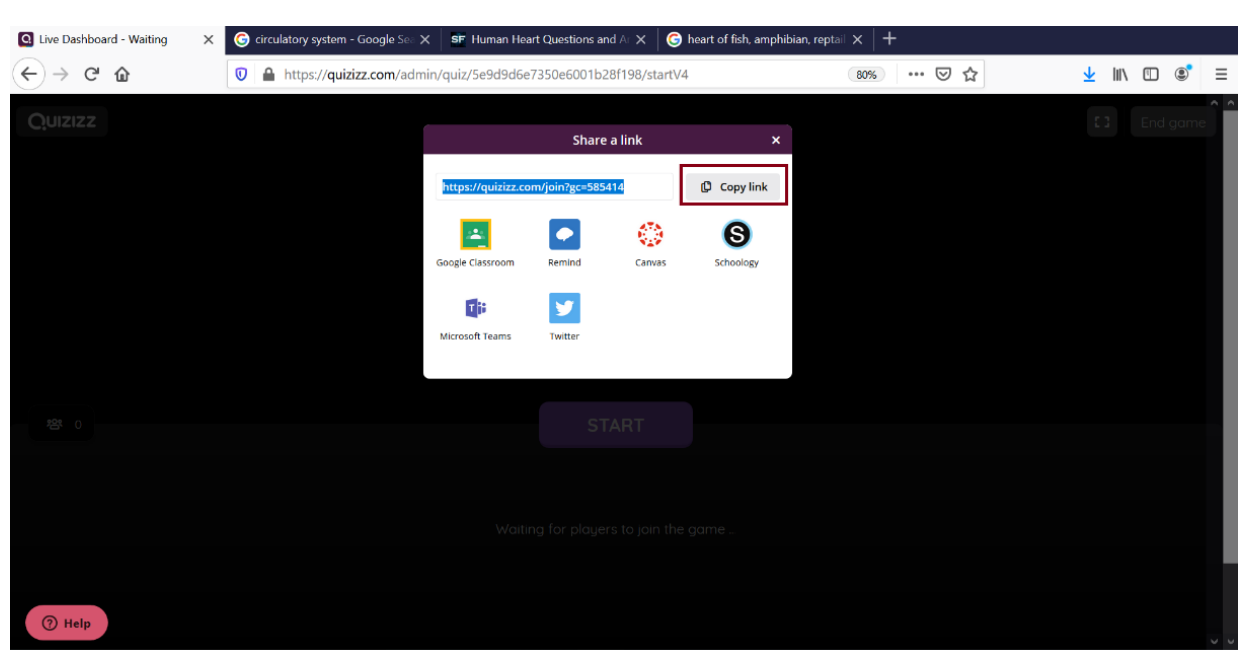

10. The player or students who receive the link can join with their name in laptop or in mobile. If they want to hear the question read aloud option is there.

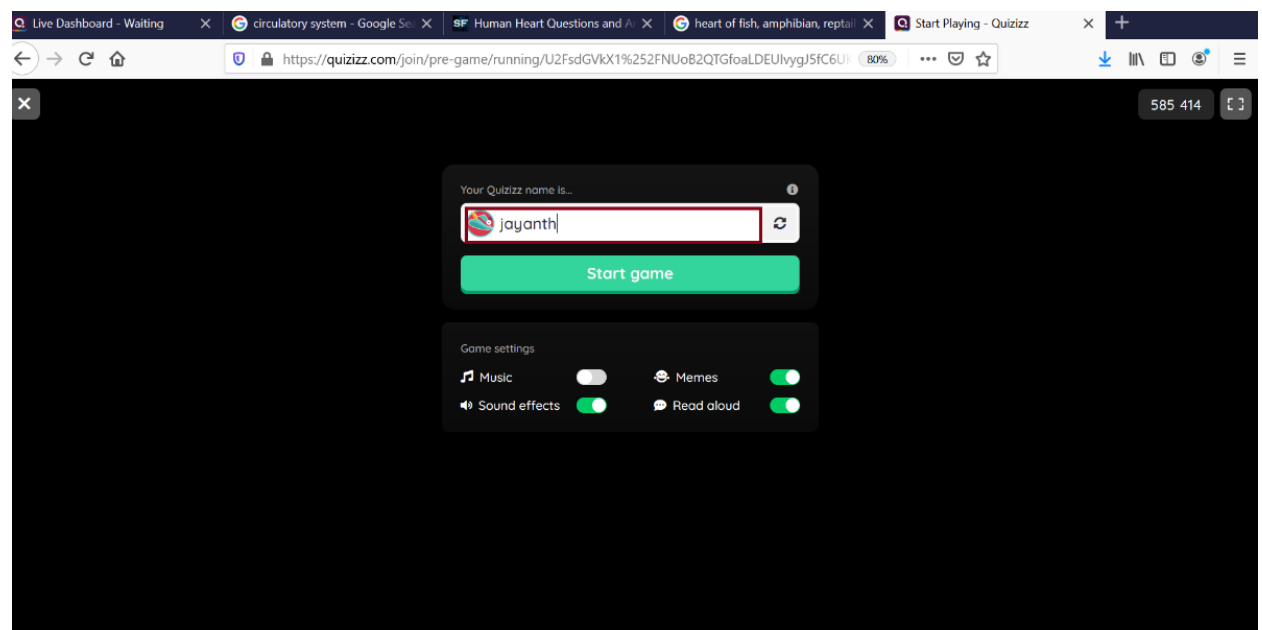

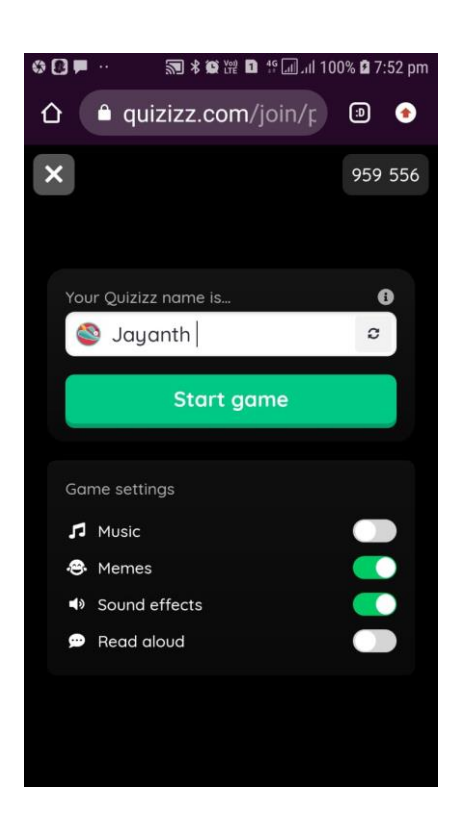

11. Once the player joined start the game clicking on 'start'. At particular interval of time u want to stop the game click on 'end game'

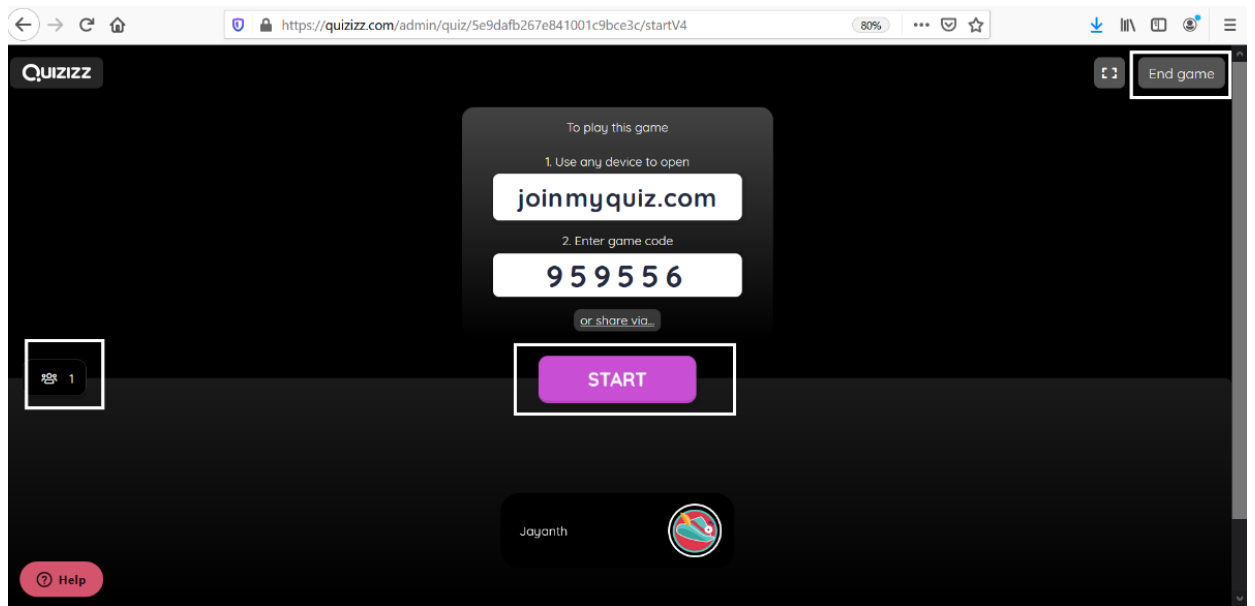

12. U will get the performance of all the player who attended the quiz. U can download the report in excel also for further analysis.

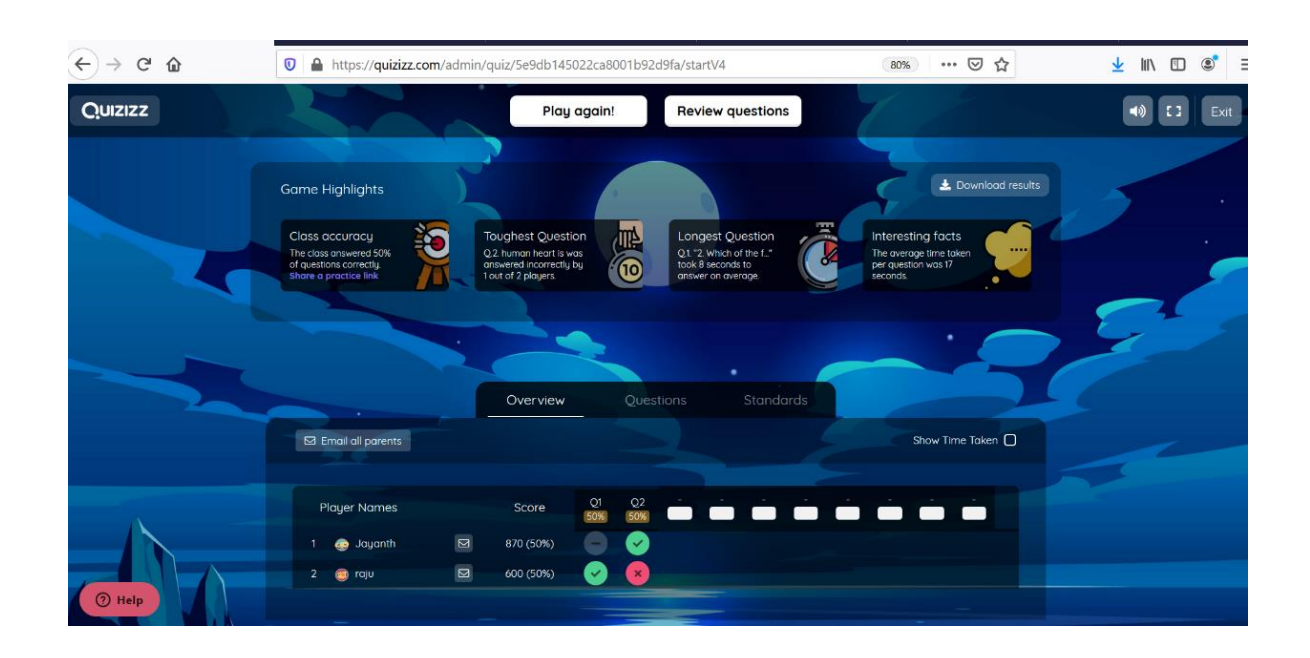

# **Thank you**

**By By** 

 **Mohan K R. National ICT awardee Pandavapura. Tq. Mandya. Dist. Karnataka.**